**THOMSON REUTERS** 

**How to find or verify a D-U-N-S number**

#### **STEP 1**

Please access this link: [https://www.upik.de/beb152625e7876fc32b9a2c2ca9f8e61/en/upik\\_suche.cgi?new=1](https://www.upik.de/beb152625e7876fc32b9a2c2ca9f8e61/en/upik_suche.cgi?new=1)

If the Business Partner provides a D-U-N-S number, follow steps 2 and 3. If not, please go to step 4.

## **STEP 2**

To verify if a D-U-N-S number is valid and if it belongs to the company name provided:

- Enter the D-U-N-S number;
- Choose the country where the Business Partner is located;
- Click on "Display Business Partner Information"

# **UPIK®-Search**

Access information about 249.084.300 companies worldwide - instantly and cost-free. Thanks to the D&B D-U-N-S® Number, all companies are clearly identified and associated data are correctly classified.

Would you like to view UPIK® business partner information? If you know the D&B D-U-N-S® Number of your company, please enter it here. Please select the country in which the company is located.

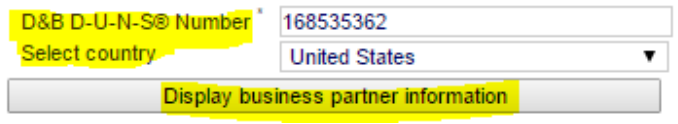

## **STEP 3**

The site will display the company records as seen in the print screen below. You can compare it with the information provided by the Business Partner.

# **UPIK® Record - L**

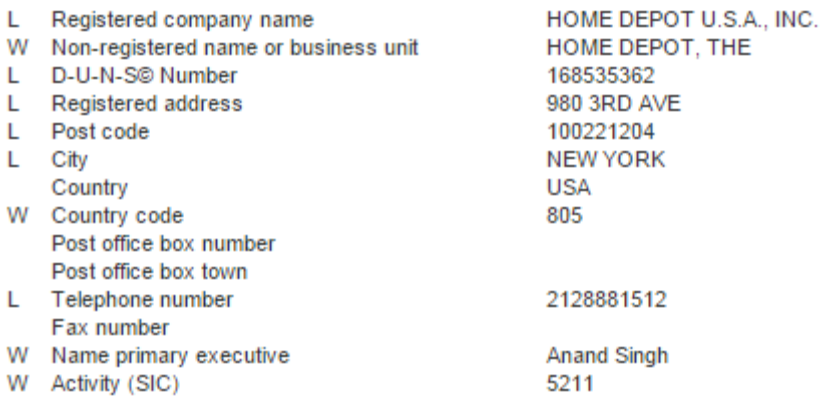

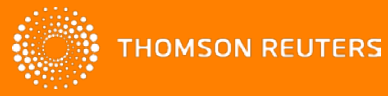

**How to find or verify a D-U-N-S number**

### **STEP 4**

If the Business Partner claims that they don't have a D-U-N-S number, you can perform a quick search by company name and country, as seen in the print screen below:

> If you don't know the D&B D-U-N-S® Number of the company you're seeking, please enter the name and address of the company into the fields below.

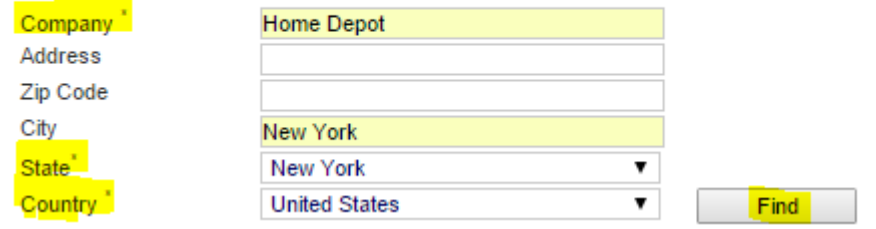

## **STEP 5**

Select the company from the list displayed as seen in the print screen below:

# **UPIK®-Search hit list**

To access the detailed information, you have to click on the company name.

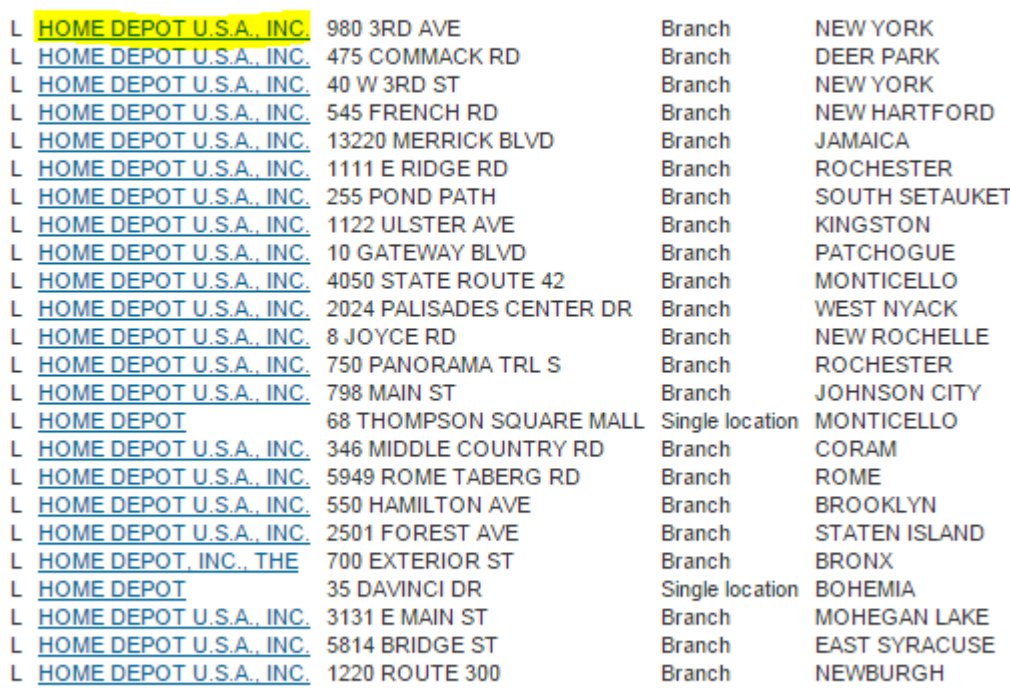

The right company is not present? Please click here for applying a new D&B D-U-N-S® Number for your company

### **STEP 6**

The site will display the company records as seen in the print screen on step 3.